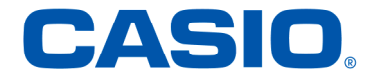

## USBドライバ インストールマニュアル

**Windows Vista® 64 ビット版/ Windows®7 専用** 

本書内で使用されている表示画面は、実際に表示される画面と異なる場合があります。 本書および本ソフトウェア使用により生じた損害、逸失利益または第三者からのいかなる請求につきまして も、弊社では一切その責任をおえませんので、あらかじめご了承ください。 本書の一部または全部を無断で複写することは禁止されています。また、個人としてご利用になるほかは、 著作権法上、弊社に無断では使用できませんのでご注意ください。 本書の内容に関しては、将来予告なしに変更することがあります。 本書の著作権およびソフトウェアに関する権利は全てカシオ計算機株式会社に帰属します。

「Microsoft® Windows®」、「Windows Vista®」、「Windows® 7」、「Microsoft® Internet Explorer®」は、米国Microsoft Corporationの米国およびその他の国における登録商標です。 その他、製品名等の固有名詞は、各社の商標または登録商標です。 インストールマニュアル説明内では、®マーク、™マークは明記しておりません。 Copyright ©CASIO COMPUTER CO., LTD.2010 All Rights Reserved.

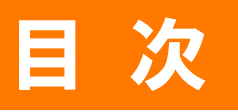

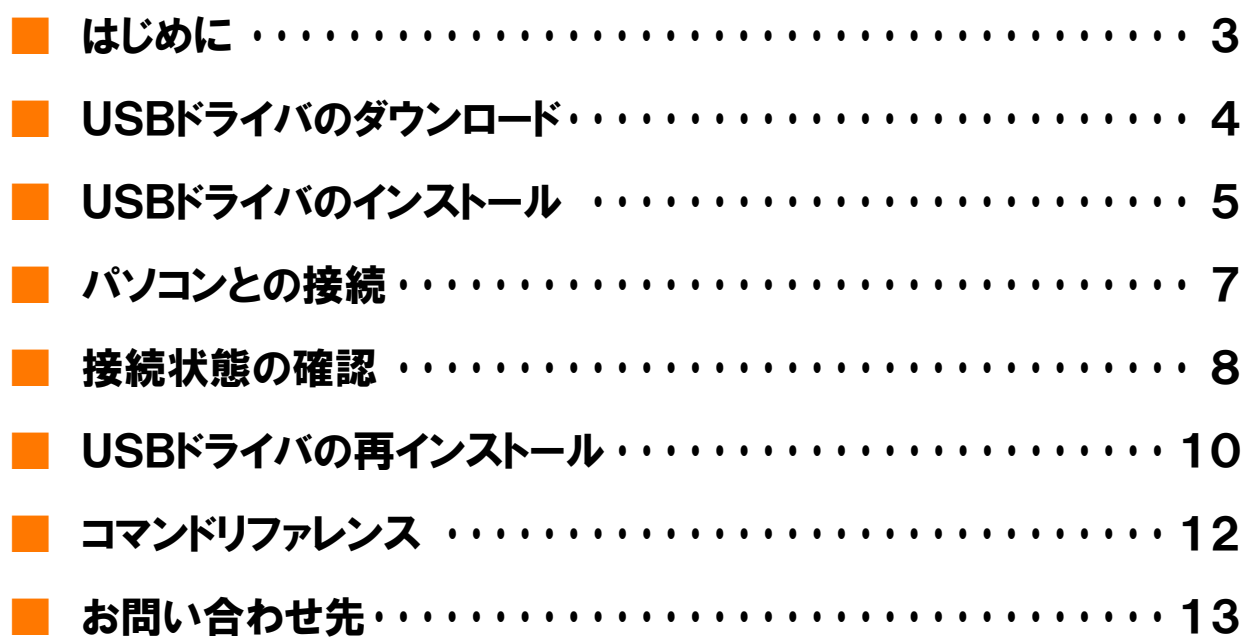

本書は、au 電話とパソコンを USB ケーブル WIN(0201HVA)(別売)または USB 充電ケーブル 01(0201HAA)(別売) (以下 USB ケーブル(別売)と略記します)を使用して接続し、インターネット通信を行うための USB ドライバのイ ンストール方法を説明しています。

本書の画面は au 電話「CA004」用 USB ドライバを Windows Vista 64 ビット版/ Windows 7 の OS へインストール する場合を例にしています。

### ■ 動作環境

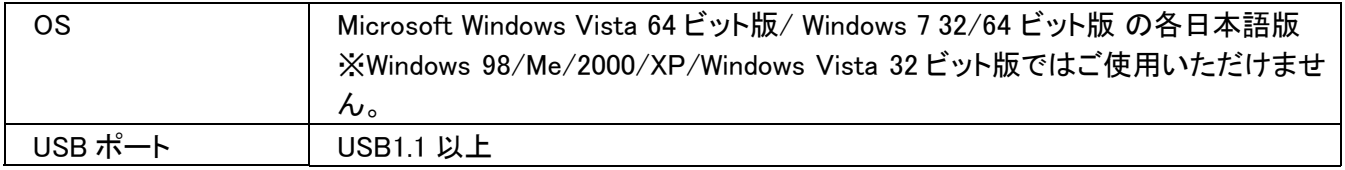

※全ての環境での動作を保証するものではありません。

### ■ Windows Vista 64 ビット版/ Windows 7 専用の USB ドライバの提供がある機種

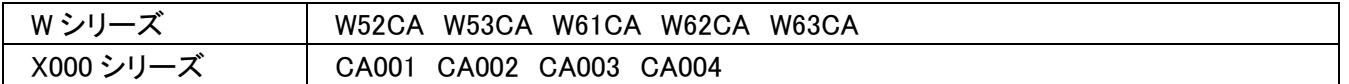

### ■ インストールをはじめる前に

「USB ドライバ」のインストールには、次のものが必要です。

● au 電話

● USB ケーブル WIN(0201HVA)(別売)、USB 充電ケーブル 01(0201HAA)(別売)

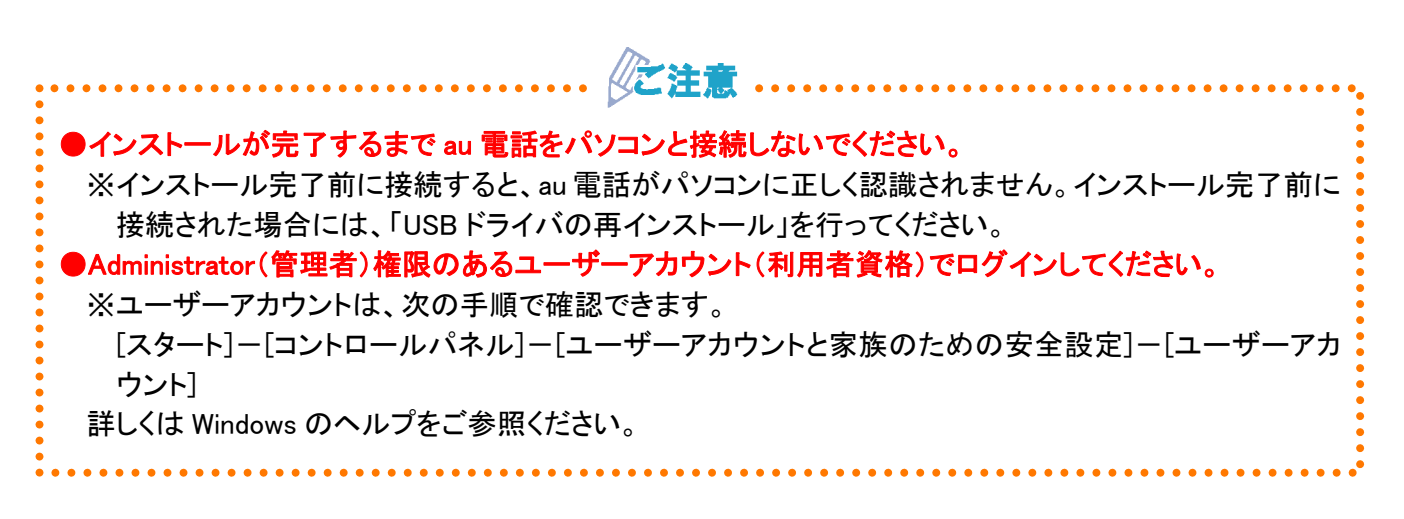

# ■ USBドライバのダウンロード

- 1. USB ドライバダウンロードサイトを開き、ご使用の製品を選びクリックします。
- URL http://k-tai.casio.jp/download/
- **2.** 該当する OS 用のプログラムファイルをクリックします。
- $\mathcal{J}$ . ファイルのダウンロード-セキュリティの警告画面で[保存]をクリックします。
	- ※[実行]をクリックすると、直接インストールが開始されます。⇒USB ドライバのインストール(P.6)
- <u>4. 名前を付けて保存画面で、保存するフォルダーを選択し、[保存]をクリックします。ダウンロード完了画</u><br>← 面がまテさ<u>めめば終スです</u> 面が表示されれば終了です。

※ダウンロード先はデスクトップなど、分かりやすい場所を指定してください。

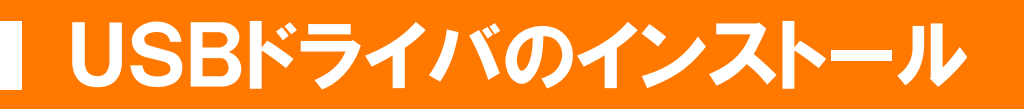

化注 **●インストールが完了するまで au 電話をパソコンと接続しないでください。** ●Administrator(管理者)権限のあるユーザーアカウント(利用者資格)でログインしてください。 ●起動中のアプリケーションは全て終了してください。 <u>. . . . . . . . . . . . . . .</u> . . . . . . . . . . . .

※説明内の画面は Windows Vista パソコンのものです。OS のバージョンやお使いのパソコンによって画面や 名称が異なる場合があります。

※xxx=機種名

1. ダウンロードした「xxxUSBDriver.exe 」をダブル クリックして、USB ドライバのインストールを開始 します。

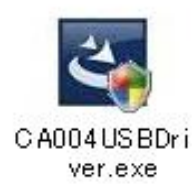

\_2 警告画面が表示された場合の対応について ●Windows Vista の場合 ●Windows Vista でユーザーアカウント制御画面 が表示された場合は、[続行]をクリックしてく ださい。

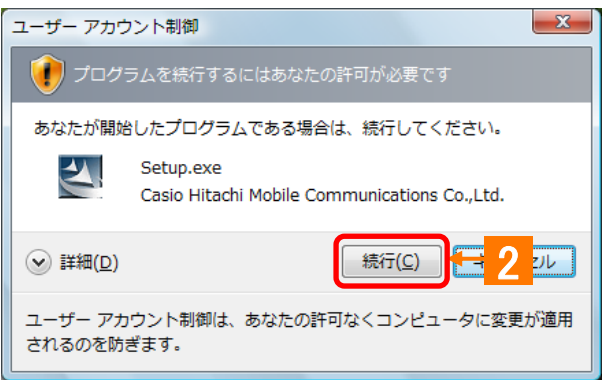

●Windows 7 でユーザーアカウント制御画面が 表示された場合は、[はい]をクリックしてくださ い。

## USBドライバのインストール

 $3.$  USB ドライバのインストール開始画面が表示し ます。

注意事項を確認し、[次へ]をクリックします。

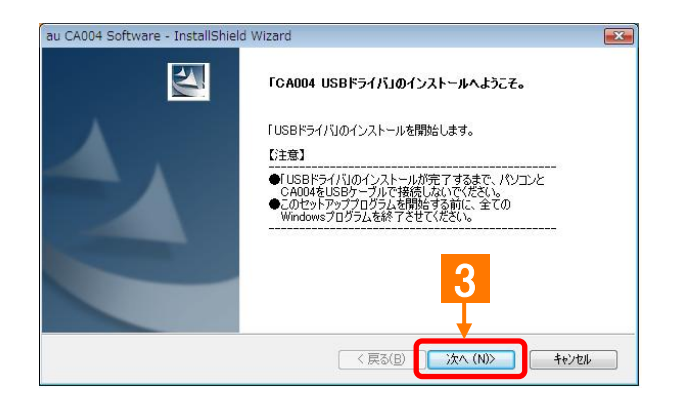

4. USBドライバの使用許諾契約画面が表示されま す。契約内容をお読み頂き、同意される場合は [使用許諾契約の全条項に同意します]にチェッ クを入れ、[インストール]をクリックします。 インストール処理中の画面が表示され、インスト ールが行われます。

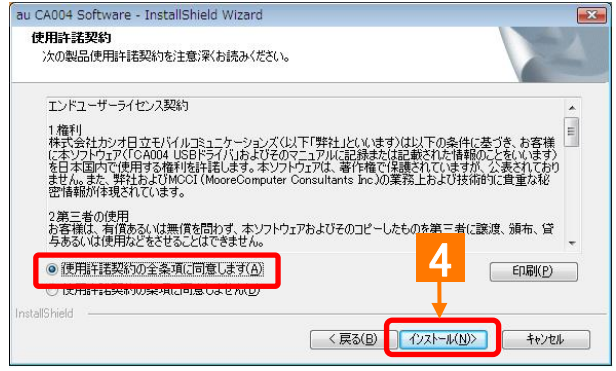

- 5. 右記の画面が表示されると、インストールは終 了です。[OK]をクリックしてください。 ※インストールを中止すると、USB ドライバのイ ンストールが失敗しますのでご注意ください。 ※お使いの機種によってはインストール終了ま で時間がかかる場合があります。
	- ※インストールが正常に終了後は、ダウンロード した「xxxUSBDRIVER.EXE」ファイルは削除し てください。

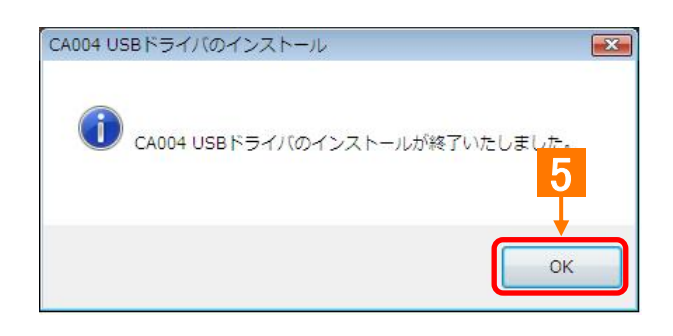

# ■ パソコンとの接続

「USB ドライバ」のインストール完了後に、以下の手順に従って、au 電話とパソコンを USB ケーブル(別売)で接 続します。

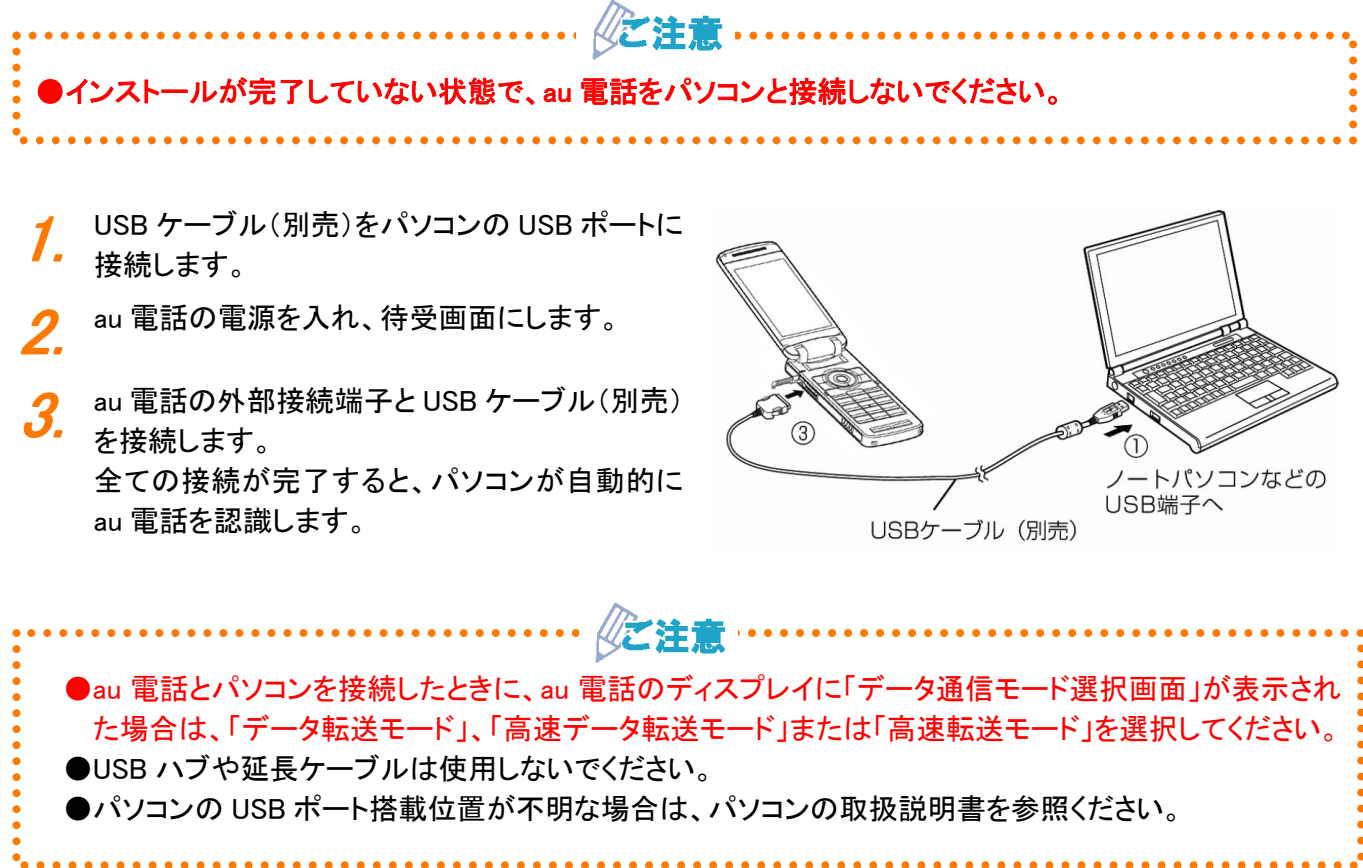

## ■ 接続状態の確認

パソコンが USB ドライバおよび au 電話を正常に認識しているかを確認します。 データ転送モード、高速データ転送モードそれぞれについて確認を行ってください。

※説明内の画面は Windows Vista パソコンのものです。OS のバージョンやお使いのパソコンによって画面や名 称が異なる場合があります。

#### ※xxx=機種名

<u>1.</u> ■パソコンとの接続(P.7)の手順に従って、パソ コンと au 電話を接続します。

- 2. コントロールパネルからシステムのプロパティを 開きます。
	- ●Windows Vista でシステムのプロパティを開く [スタート]-[コントロールパネル]-[システム とメンテナンス]-[システム]をクリックしてくだ さい。

●Windows 7 でシステムのプロパティを開く

[スタート]-[コントロールパネル]-[システム とセキュリティ]-[システム]をクリックしてくだ さい。

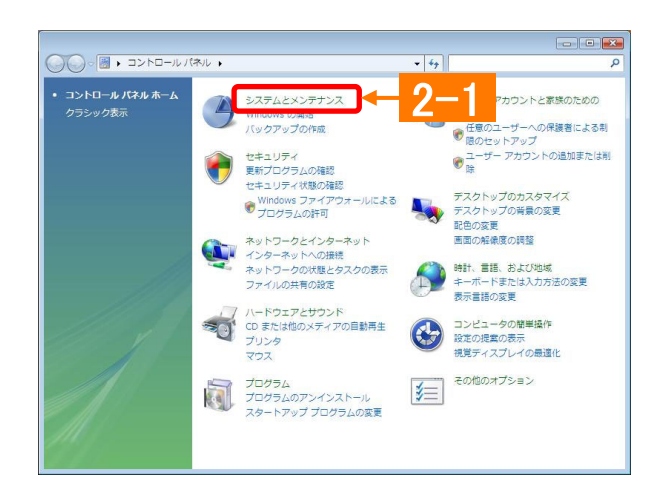

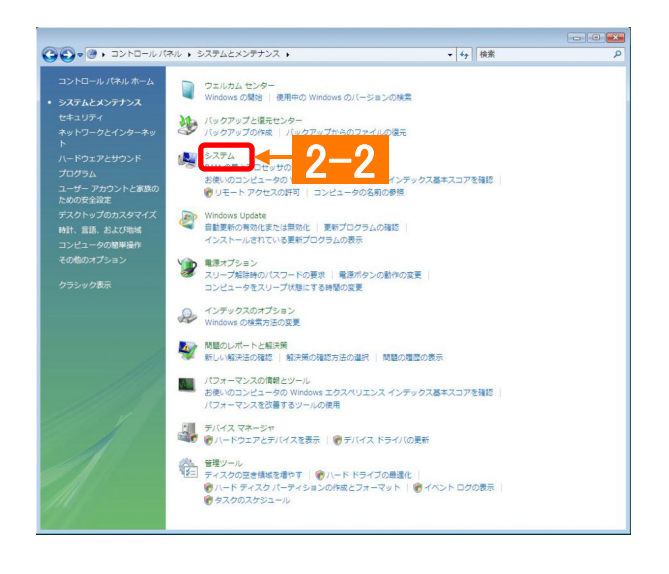

3. システムのプロパティ画面からデバイスマネー  $\frac{3}{2}$   $\frac{5}{2}$   $\frac{5}{2}$   $\frac{1}{2}$   $\frac{1}{2}$ 

[デバイスマネージャ]をクリックします。

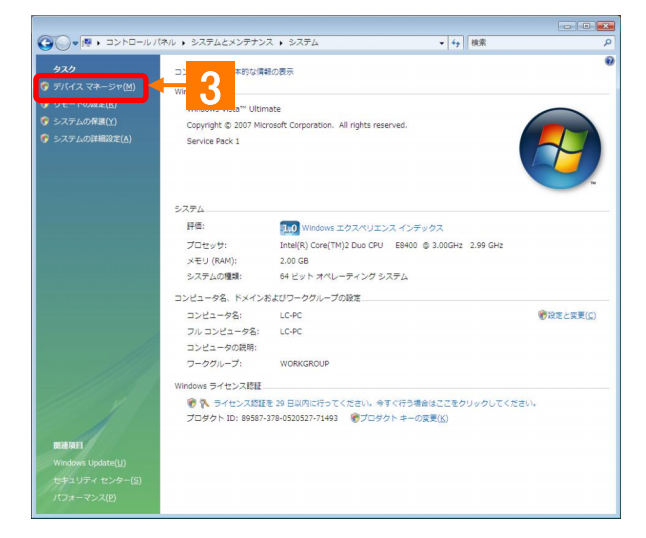

## 接続状態の確認

●ユーザーアカウント制御画面が表示されるこ とがあります。[続行]または[はい]をクリックし てください。

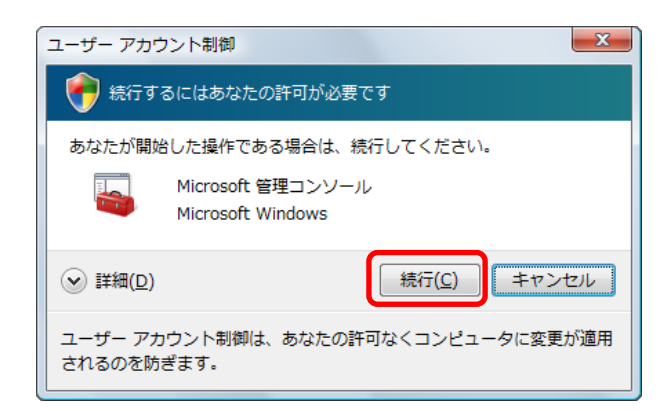

### データ転送モードの場合

4. デバイスマネージャ画面で、ユニバーサルシリ アルバスコントローラをダブルクリックし、「au xxx」が表示されていることを確認します。 ポート(COM と LPT)をダブルクリックし、「\_au xxx Serial Port」が表示されていることを確認します。 モデムをダブルクリックし、「au xxx」が表示され ていることを確認します。 表示されている場合は、パソコンが au 電話を認 識しています。

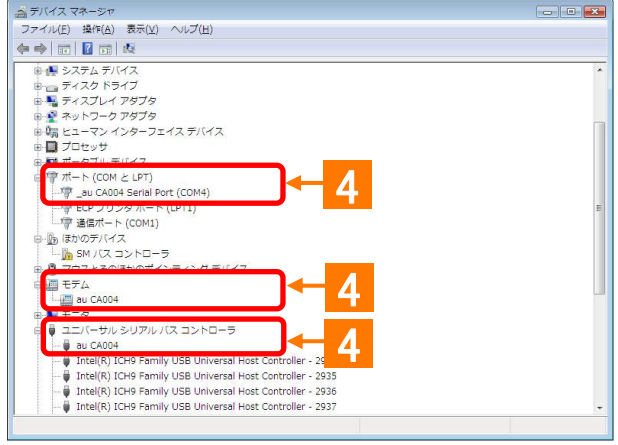

### 高速データ転送モードの場合

デバイスマネージャ画面で、ユニバーサルシリ アルバスコントローラをダブルクリックし、「au xxx High Speed」が表示されていることを確認しま す。 ポート(COM と LPT)をダブルクリックし、「\_au xxx High Speed Serial Port」が表示されているこ とを確認します。 表示されている場合は、パソコンが au 電話を認 識しています。

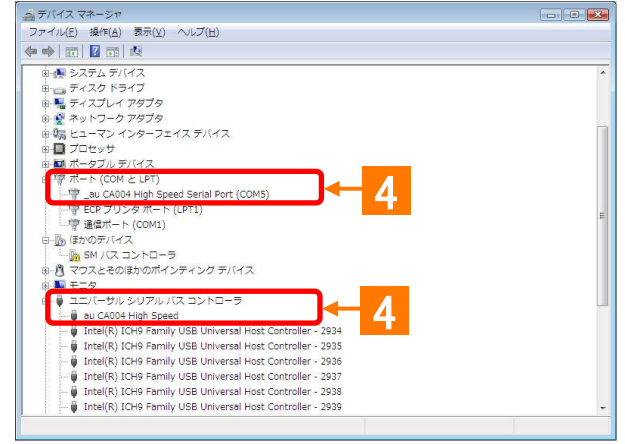

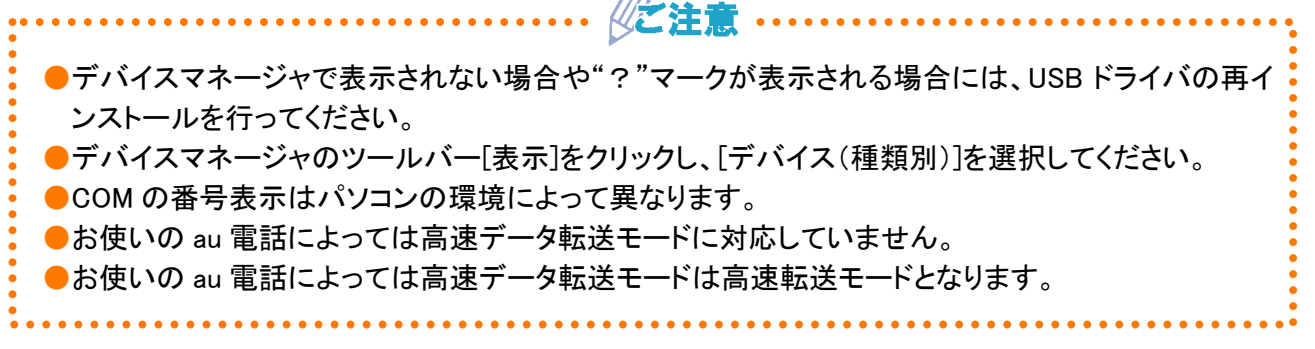

# ■ USBドライバの再インストール

「USB ドライバ」が正常にインストールできない場合や、USB ドライバおよび au 電話が正常に認識されない場合 には、USB ドライバの再インストール(一度削除してから再度インストール)を行ってください。

※説明内の画面は Windows Vista パソコンのものです。OS のバージョンやお使いのパソコンによって画面や名 称が異なる場合があります。

※xxx=機種名

《ご注意 ●USB ドライバの削除作業の途中で、パソコンの再起動が行われます。編集中のファイルや他のアプリ ケーションはあらかじめデータを保存し、終了しておいてください。 ●au 電話から USB ケーブル(別売)を外してください。

1. コントロールパネルから「プログラムのアンイン ストール」を開きます。 [スタート]-[コントロールパネル]-[プログラ ム]の中にある[プログラムのアンインストー

ル]をクリックします。

 $\mathbf{A} = \mathbf{A} \mathbf{A} + \mathbf{A} \mathbf{A} + \mathbf{A$ 

○○ ■ • コントロールパネル •  $\overline{\cdot \cdot \cdot}$ ● コーザー アカウントと家族のための<br>■ 安全設定<br>● 任意のユーザーへの保護者による システムとメンテナンス<br>Windows の開始  $\rightarrow$ ラミック実売 安全設定<br>● 極意のユーザーへの保護者による制<br>● 隠のセットアップ<br>● ユーザー アカウントの追加または削<br>● 陰 vindows のiming<br>バックアップの作成 セキュリティ<br>更新プログラムの確認<br>セキュリティ状態の確認 デスクトップのカスタマイズ<br>デスクトップの背景の変更<br>配色の変更<br>画面の解像度の調整 ● Windows ファイアウォールによる<br>● プログラムの許可 ットワークとインターネット<br>ンターネットへの接続<br>ットワークの状態とタスクの表示<br>ァイルの共有の設定  $\sum$ 時計、言語、および地域<br>キーボードまたは入力方法の変更<br>表示言語の変更  $\mathbb{R}$ ■ <mark>ト</mark><br>■ <mark>7の自動再生</mark> コンピュータの簡単操作<br>設定の提案の表示<br>視覚ディスプレイの最適化  $\approx$ 4 その他のオプション 军 **マログラムのアンインストール** 

## USBドライバの再インストール

2. プログラム一覧から[au xxx Software]を選択し[削 除]をクリックします。

> プログラム一覧から[au xxx Software]を右クリッ クし、[アンインストール]をクリックします。また、 ユーザーアカウント制御画面が表示された際 は、[続行]または[はい]をクリックしてください。

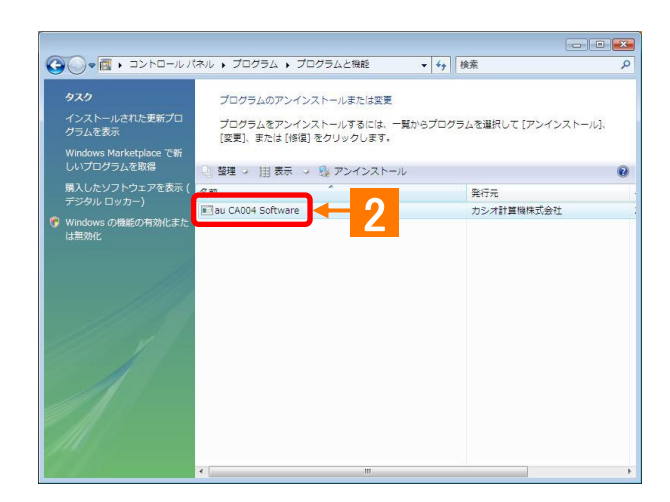

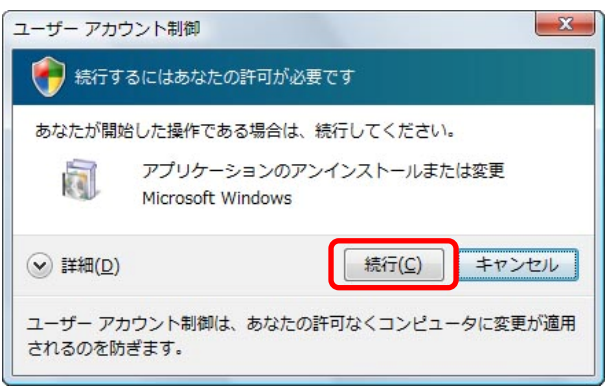

3. USB ドライバのアンインストール確認画面が表示さ れますので、[はい]をクリックします。

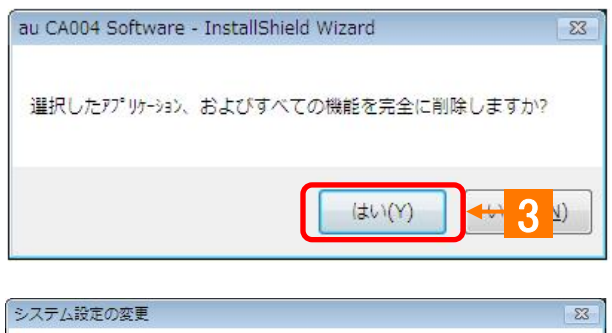

4. パソコンの再起動を促す画面が表示されます。起 動中のアプリケーションを全て終了させ、au 電話か ら USB ケーブル(別売)が外れていることを確認 し、[はい]をクリックします。 パソコンが再起動されます。

**5.** パソコンの再起動後、USB ドライバのインストール 作業(P.5)を実行してください。

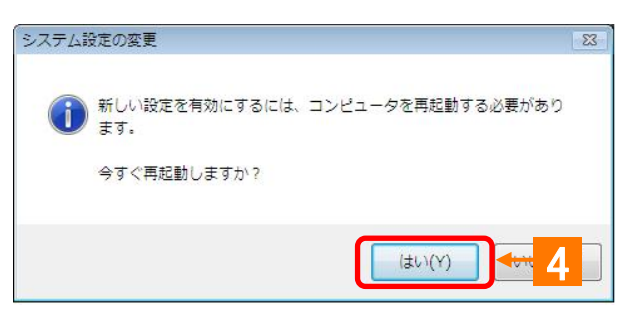

### ■ATコマンド一覧

AT コマンドは、"AT"に続いて"コマンド"と"パラメータ"を入力し、最後にエンター(Enter)キーを押すとコマンド が実行されます。パラメータ値を省略した場合は"OK"を返します。 なお、コマンドの入力は、大文字・小文字ともに可能です。 ※xxx=機種名

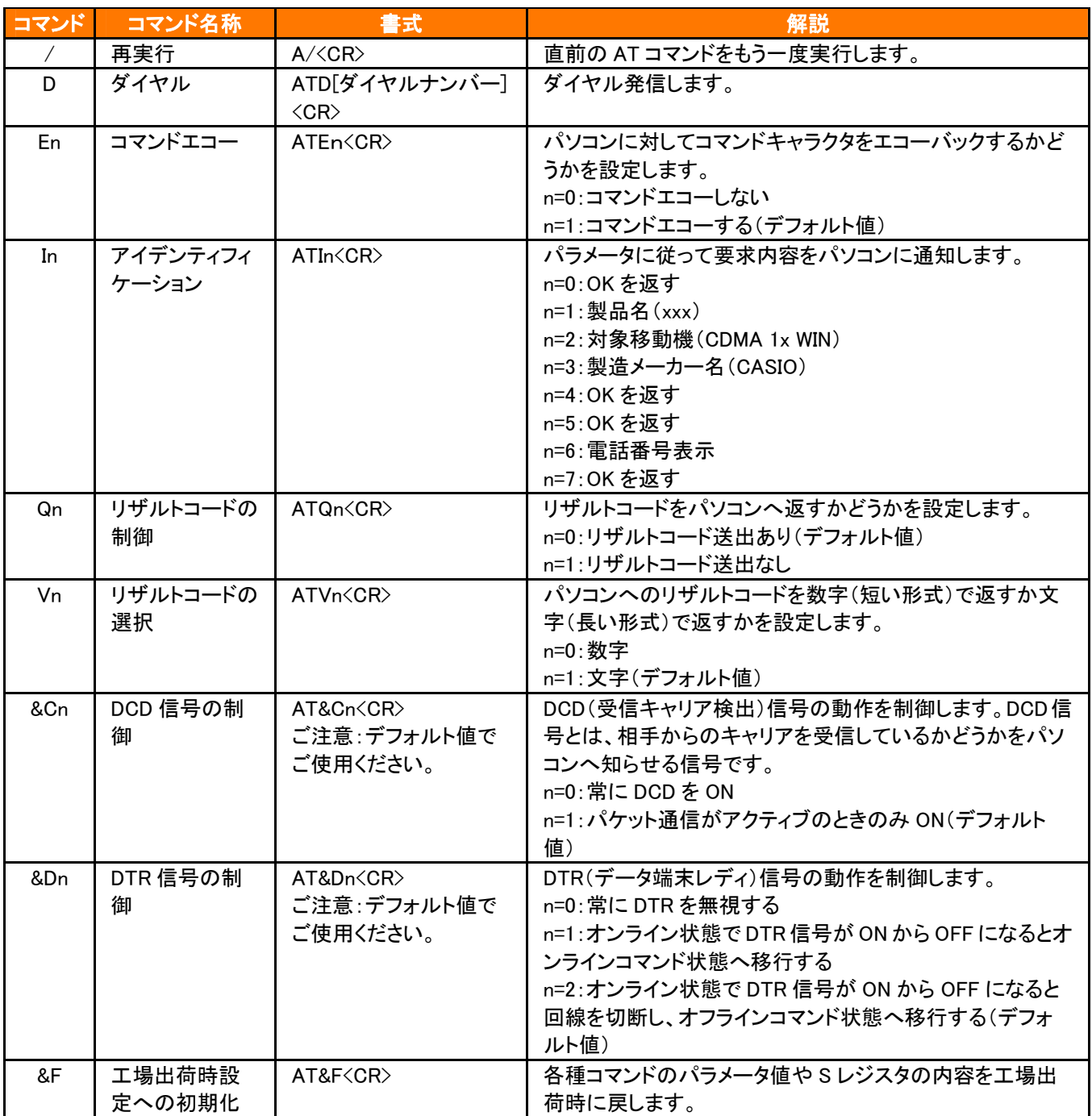

#### ■Sレジスター覧

S レジスタは、通信用端末として使用するための各種設定を行います。 S レジスタの設定方法:"AT"に続いて"Sn=X"を入力します。(n:レジスタ番号、X:設定値) (例)ATS0=2 S レジスタの参照方法:"AT"に続いて"Sn?"を入力すると設定値が表示されます。

(n:レジスタ番号) (例)ATS0?

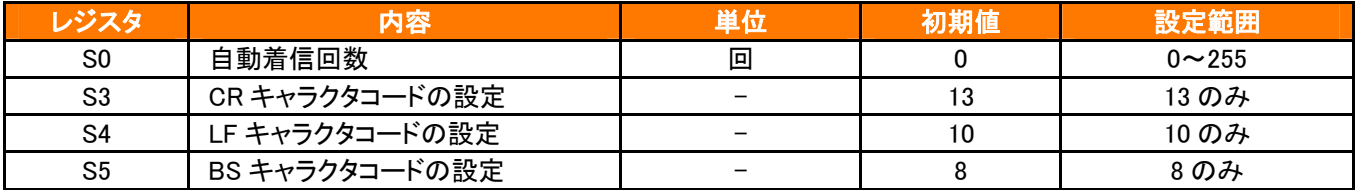

#### ■リザルトコード一覧

本製品がモデムとして動作する場合、パソコンなどからの AT コマンドに応答し、リザルトコードの形でパソコン に信号を送り、回線での動作状態を通知します。

使用できるリザルトコードには2つの形式があります。文字形式で長く詳しい応答と、数字形式で短い応答です。 文字形式のコードは<CR><LF>で始まり、<CR><LF>で終了します。数字形式には先行するシーケンスはなく、 <CR>で終了します。

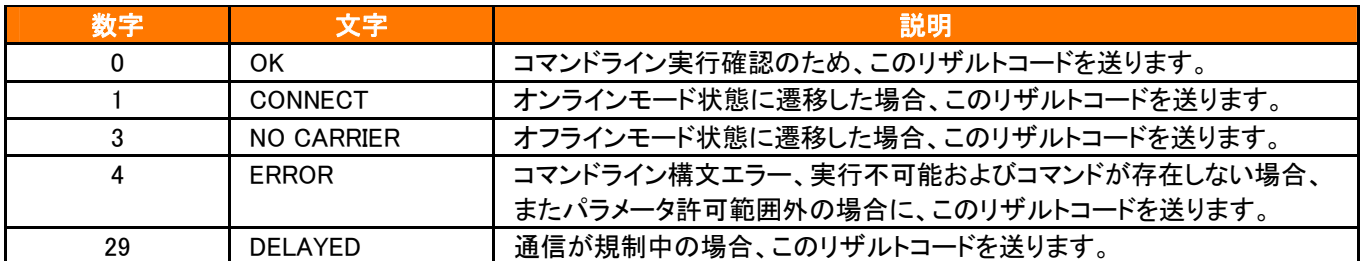

# ■ お問い合わせ先

株式会社カシオ日立モバイルコミュニケーションズ

USBドライバ専用サポート窓口

E-mail[:usb-driver@ch-mobile.co.jp](mailto:usb-driver@ch-mobile.co.jp)

※氏名、Eメールアドレス、ご使用のパソコン、パソコンのOS、au電話機種、お問い合わせ内容(行いたいこと、 実際に行った操作、画面メッセージなど)を詳しく記述してください。